# 第**1**章 曲线控件原理

### **1.1** 概述

曲线控件本质就是:单片机发送一串采样数据过来,串口屏将其在指定位置进行显示。 如源源不断的数据更新,曲线就滚动显示。

### **1.2** 操作流程

- 1. 创建控件;
- 2. 参数设置;
- 3. 发送曲线缩放和偏移设置指令;
- 4. 编译下载;
- 5. 发送更新数据指令

### **1.2.1** 添加控件

新建工程,新建 1 个画面,导入任意图片或背景单色都可以,点击曲线控件,创建 1 个范围,范围如图 [1.1](#page-0-0) 红色圈中所示。

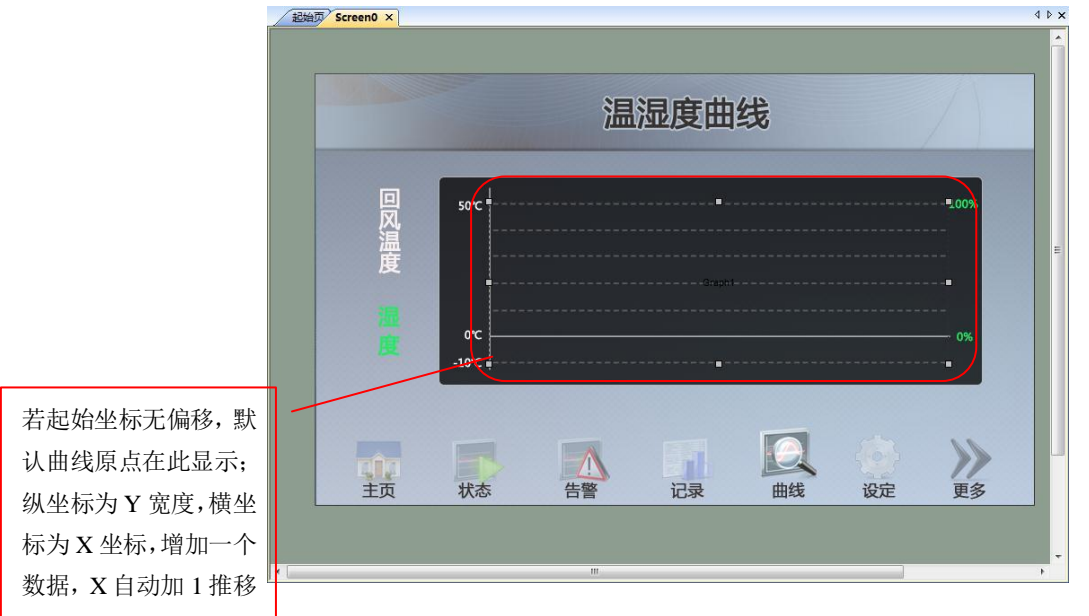

#### 图 1.1 添加曲线控件

### <span id="page-0-0"></span>**1.2.2** 对应属性参数的说明

采样点数:就是从最左边到最右边显示完毕一共需要多少个点。例如图 1.1 的这个控件 曲线采样点数为 512 (像素),如图 [1.2](#page-1-0);那么我们 1 个像素点对应 1 个点数据, 那么整个宽 度曲线显示完毕正好需要 512 个数据,这样第 513 个数据到来时候,就会更新 FIFO 数据, 实现屏幕曲线移动的现象。当然,如果宽度 512 设置采样点数为 51, 那么显示整个宽度曲 线只需要 51.2 个, 也就是 52 个, 第 52 个数据点曲线就会开始平移

采样深度就是 1 个数据有几个字节,可以为 1 个字节, 1 个字节, 对应高度为 255; 也 可以为 2 个字节。

| : 属性窗口 |            |
|--------|------------|
| № 4 ©  |            |
| □ 基本   |            |
| 名称     | Graph1     |
| 编号     | 1          |
| 日 位置   |            |
| x坐标    | 192        |
| y坐标    | 104        |
| 宽度     | 512        |
| 高度     | 191        |
| 日 曲线   |            |
| 采样点数   | 512        |
| 采样深度   | 1 Byte     |
| 抗锯齿    | 禁用         |
| □ 缩放显示 | 是          |
| 起始值    | 0          |
| 终止值    | 100        |
| □ 通道数  | 2          |
| 通道0    | 255; 51; 0 |
| 通道1    | 0; 0; 255  |

图 1.2 属性参数设置

<span id="page-1-0"></span>抗锯齿,相同数据,选用禁用,效果[如图](#page-1-1) 1.3,启用抗锯齿,效果如图 [1.4](#page-1-2),曲线显示 更平滑

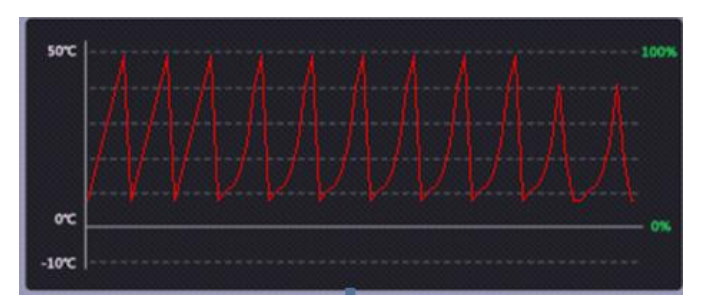

图 1.3 禁用抗锯齿

<span id="page-1-1"></span>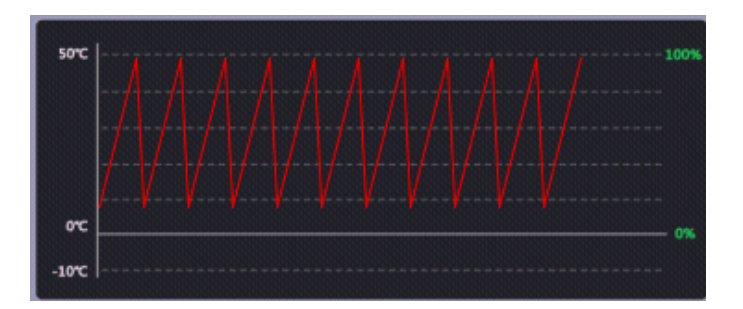

图 1.4 启用抗锯齿

<span id="page-1-2"></span>缩放显示,如果使用了缩放显示,那么终止值对应的就是高度的值了,例如高度 191, 属性设置为 100,那么 100 就是最大值了,对应曲线控件的顶点。

通道,预置通道颜色,直接发送对应控件的 ID, 以及通道即可快速实现曲线显示

## **1.2.3** 下载

编译无误后下载到串口屏。

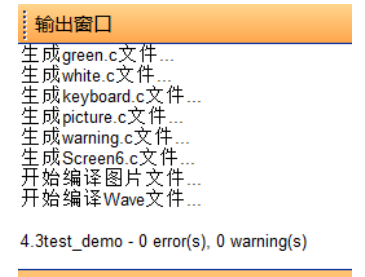

图 1.5 编译

点击工具一>量产向导, 如图 [1.6](#page-2-0), 点击下载, 下载完毕后进行调试测试

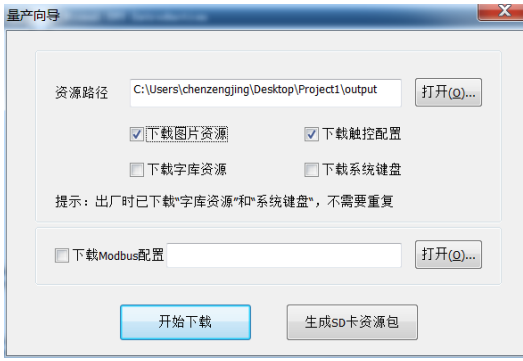

图 1.6 下载工程

## <span id="page-2-0"></span>**1.2.4** 原理说明

点击调试助手,进入曲线控制,如图 [1.10](#page-4-0)。

(1)曲线通道。就是这个曲线控件区域内可以放 8 个通道曲线。添加曲线就是设置通道数。 (2)默认选择偏移为 0,设置偏移后,曲线滚动所需要的采样点数没有变化,还是保持 512, 上下偏移也是一样道理;水平缩放 1000%, 就是 1 个点代表 10 个像素, 如图 [1.9](#page-3-0), 同样垂 直缩放也是一样道理。

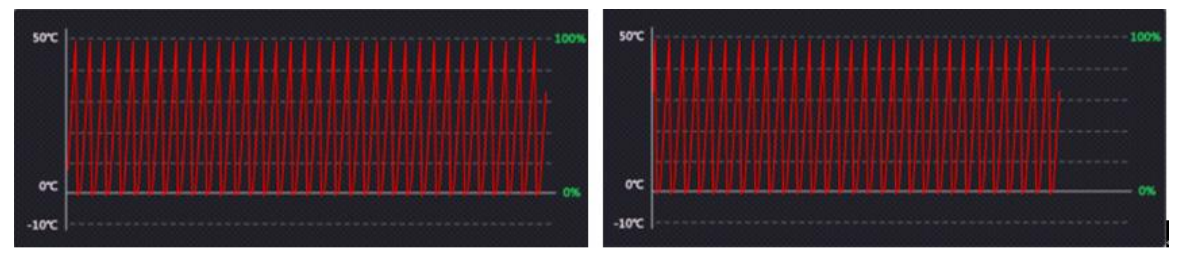

图 1.7 水平正偏移 40 像素点对比

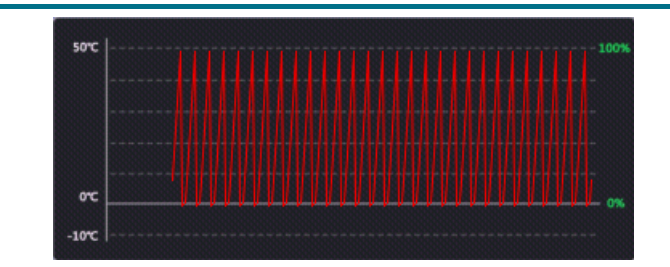

图 1.8 水平负偏移 40 像素点

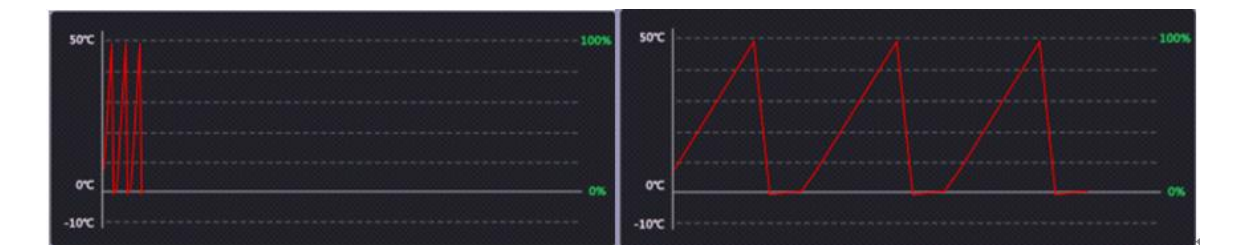

图 1.9 正常显示(左),水平 1000%缩放显示(右)

<span id="page-3-0"></span>(3)发送的数据和在屏上显示的位置关系换算是:

X 值 = (i – X 偏移量)\*水平缩放倍数(100% 倍数为 1,1000%倍数为 10),i 就是第几个点。

Y 值= (Vi – y 偏移量)\*垂直缩放倍数, Vi 就是采样点的数据。例如 i= 1,对应 Vi =第 2 个点的 数据值。

例如 MCU 发送数据串【0,10,10,20,40,50】,偏移量均为 0, 水平缩放倍数 10, 垂直缩放 倍数 1, 这样对应第 0-5 个点的 X 值, Y 值是:

第 0 个点 [ 0, 0] 第1个点 [10,10] 第 2 个点 [ 20, 10] 第 3 个点 [ 30, 20] 第 4 个点 [ 40, 40] 第 5 个点 [ 50, 50]

由图 1.1 所示,原点在曲线控件区域的最左下角,所以以此为坐标原点,以上 6 个点的 坐标值就是显示的位置。

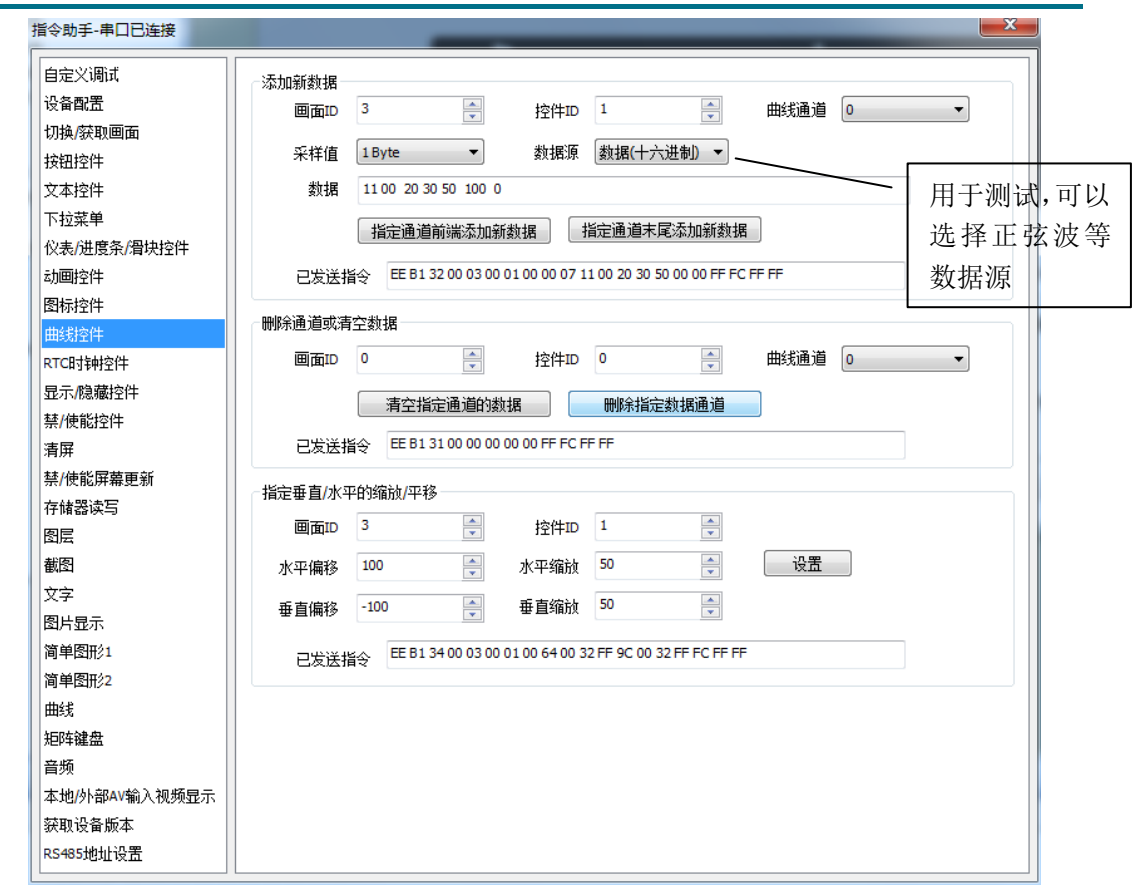

图 1.10 曲线控件

## <span id="page-4-0"></span>**1.2.5** 指令步骤说明

- 1. 选择画面 ID,选择曲线控件 ID
- 2. 预设曲线通道,直接发送数据即可显示,如图 [1.11](#page-4-1),同一个控件最多只能预设 8 个 通道

<span id="page-4-1"></span>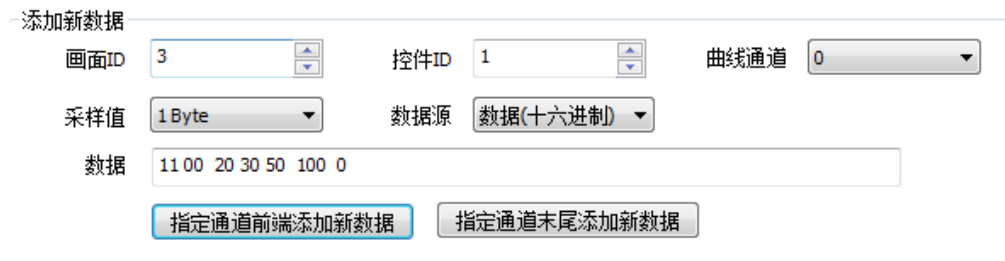

图 1.11 预设通道发送数据

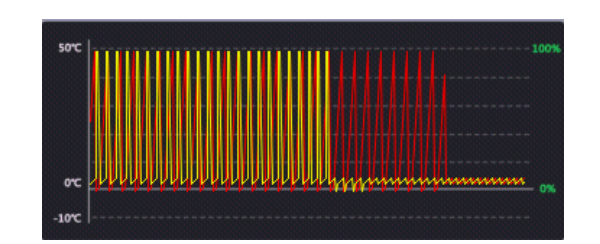

图 1.12 两条不同颜色曲线

- 3. 删除曲线,选择好需要删除的曲线通道,然后点击删除,即把当前显示的曲线隐藏 起来,如需把当前显示的这条曲线完全清除,那么需要点击清除数据
- 4. 插入数据,曲线向右推移,数据从曲线最左端插入

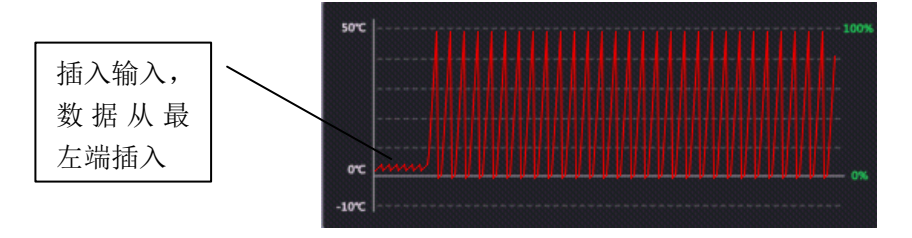

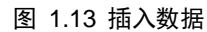

5. 追加数据,曲线向左推移,数据从曲线最右端插入

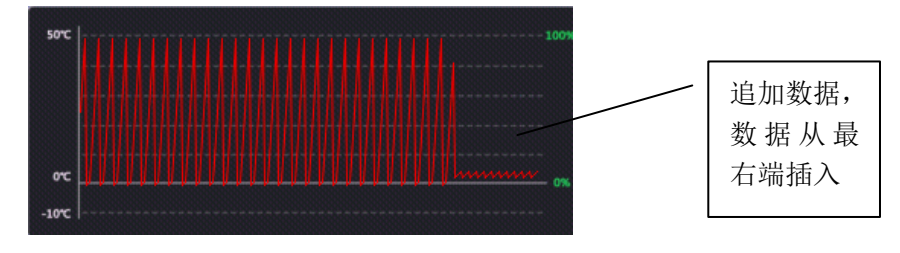

图 1.14 追加数据

6. 清除数据,把一条曲线上的所有的数据清除掉